# 微机绘制等值线图在土壤侵蚀研究中的应用

焦菊英 刘宝元

(中国科学院西北水土保持研究所・陜西杨陵・712100)

要

挰

土壤侵蚀研究中,应用微机制作等值线图,方法简单易学,软硬件要求不高,便于开展工作, 避免了人工制作等值线图的许多缺点,为土壤侵蚀研究人员提供一种简单实用的制图技术。

关键词: 微机制图 土壤侵蚀 等值线图

### **Application of Drawing Contour Map by Microcomputer** in Soil Erosion Study

Jiao Juying Liu Baoyuan

(Northwestern Institute of Soil and Watet Conservation, Academia Sinica and Ministry of Water Resources, Yangling Shaanxi, 712100).

### Abstract

In this paper, a method drawing contour map by microcomputer is introduced into soil erosion field. The method is very easy to learn and to operate without special traininng, and the software and hardware required are common. It overcomes many defects caused by hand-drawing. A simple and practical technique for drawing contour map is provided for the soil erosion researchers.

Kev words microcomputer maping soil erosion contour map

等值线图能直观地反映研究区某研究要素,如径流深、输沙量、侵蚀模数、降雨量等的空间分布 规律,是一种不可缺少的土壤侵蚀研究方法,可为土壤侵蚀规律的研究提供重要依据。传统的手工 制作等值线图,手续繁琐、误差大、很不方便。而微机制图精确快速、编辑功能强、可随意改变大小比 例和增减内容,图形可随时调用。本文介绍了一种等值线图的微机制作方法,包括地理背景底图和 等值线图的制作及两图的叠打技术。所用软件为普遍应用的 LOTUS1-2-3(进行数据预处理)、 Auto CAD(制作地理背景底图)和 SURFER(制作等值线图)。一台普通的 PC 机和一般的打印机就 能工作,并有助激光印字机和高级笔式绘图仪。下面介绍等值线图的具体制作方法。

### 一、地理背景底图的制作

制作地理背景底图的方法很多,除了手工制作外,可用数字化图形输入板复制,扫描仪输入等, 快速简便,但对硬件要求太高,一般不易实现。本制图法对硬件要求低,关键在于绘图数据的获取, 它包括地理背景底图数学要素的建立,绘制河流、山名、地名等要素数据的获取和 Autolisp 绘图程 序的编写。在此基础上,底图的绘制只须进入 Auto CAD 软件的图形编辑状态,装入并运行 Lisp 程 序即可。

(一)地理背景底图数学要素的建立

地理背景底图数学要素主要是图廓和经纬网。图廓通常为矩形,经纬网随所选用的投影不同而 不同。若采用墨卡托投影,其经纬网都是正交且由低纬到高纬渐长的矩形网格;若采用圆锥投影,则

收稿日期:1993-04-17

1. 地理坐标与平面直角坐标的转换。根据制图区域,选择适当的标准纬线,最南一条纬线和中 央经线,利用双标准纬线等角圆锥投影公式,在 LOTOS,-2-3工作表内,输入常数和公式,用 Copy 命令自动完成地理坐标向平面直角坐标的转化。

双标准纬线等角圆锥投影计算公式(1):

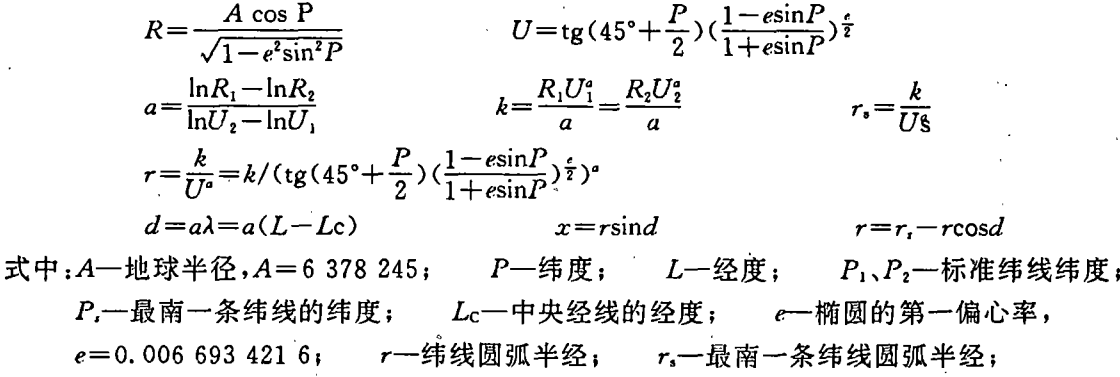

 $X, Y$  - 平面直角坐标。

例如,黄河中游地区地理背景底图的制图范围为纬度 33.6~41.5°,经度为101~114.1°。选择  $P_1 = 35^\circ$ ,  $P_2 = 40^\circ$ ,  $P_3 = 33^\circ$ ,  $Lc = 108^\circ$ , 在 LOTUS<sub>1-2-3</sub>工作表内输入以上公式, 输入方式要便于操 作,将要转换的地理坐标输入或调入相应位置,可用COPY 命令自动完成地理坐标向平面直角坐 标的转化。

廓四顶点的坐标。

2. 图廓四顶点的确定。根据制图区域,确定南北图廓

3. 经纬线与图廓交点坐标及纬线圆弧半径的计算。

按照圆锥投影,经线为经过 M 点放射线,纬线为以  $M$ 点的为圆心的圆弧, $M$ 点坐标为 $(O, r_i)$ ,如图 1 所示。 则经线方程为 y=-ctgdX+r、d 为经线与中央经线的 夹角。这样,经线与东西南北图廊的交点坐标为:(XE,

 $r_i - X_{\text{E}ctgd}$ ,  $(X_w, r_i - X_wctgd)$ ,  $((r_i - Y_i)td, Y_i)$   $m(r_i)$ 

方程。即南北界纬线与中央经线交点的纵坐标为南北图 廓方程, y=Ys, y=YN; 南界纬线或北界纬线与东西界 经线的交点的横坐标为东西图廓方程,  $X = X_{\text{F}}$ ,  $X = X_W$ 。南北东西图廓方程的交点则为图廓的四顶点。 也就是将东西南北经纬度转化成平面直角坐标,便可得 到图廓四顶点坐标。并存盘以备作图用。例如,将(33.6°,  $108^{\circ}$ ),  $(41.5^{\circ}, 108^{\circ})$ ,  $(33.6^{\circ}, 114.1^{\circ})$ 和 $(33.6^{\circ}, 101^{\circ})$ 转 换成平面直角坐标,就可得到黄河中游 地理背景底图图

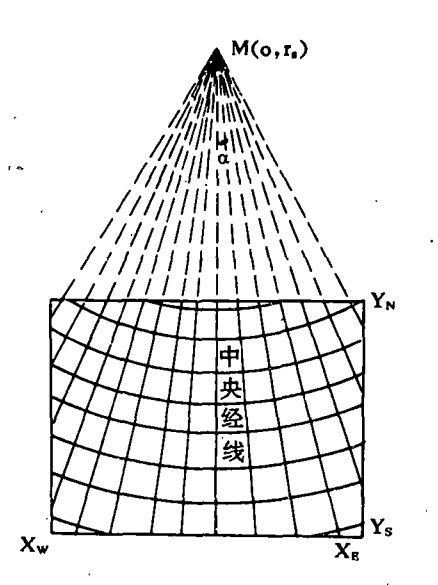

#### 图 1 圆锥投影的经纬线

 $-Y_N$ )tgd, $Y_N$ ).

根据圆的方程 $(X-a)^2 + (Y-b)^2 = R^2$ ,可得纬线圆弧方程为  $X^2 + (Y-r_1)^2 = r^2$ 。即

 $X = \sqrt{r^2 - r_i^2 - Y^2 + 2r_iY}$  $Y = \left(\frac{2r}{r} + \sqrt{(-2r)^2 - 4(x^2 - r^2 + r^2)}\right)/2$ 则纬线与东西南北图廓的交点坐标为: $(X_E, Y), (X_w, Y), (X, Y_w)$ 和 $(X, Y_w)$ 。由双标准纬线等角圆 锥投影公式,可知纬线圆弧半经为:

$$
r = k/(\text{tg}(45^\circ + \frac{P}{2})((1 - e\sin P)/(1 + e\sin P))^{\frac{1}{2}})^{\frac{1}{2}}
$$

求得的经纬线与图廓交点坐标必须满足 X<sub>u</sub>≤X≤X<sub>s</sub>,Y,≤Y≤Y<sub>n</sub>。

确定好地理背景底图的制作经线和纬线,如黄河中游地理背景底图的制作经线由西向东依次 为 102°、104°、106°、108°、110°、112°、114°,纬线为 34°、36°、38°、40°,在 LOTUS<sub>1-2-3</sub>工作表内,输入 以上公式,就可计算出经纬线与图廓的交点坐标及纬线圆弧半经。并将计算结果存盘备用。

(二)绘制河流山名等要素数据的获取

地理背景底图上的河流、山名、地名及地方标志符等要素的绘图数据,是从地形图上查取其地 理坐标。对于河流,按其流向顺序查取不同位置点的地理坐标,取点要充分反映河流的实际情况。山 名,则是根据山系的走向,确定山名的标注位置,查取其地理坐标。地方标志符的坐标是查取所要标 注地方的地理坐标,再根据图的布设,确定地名的标注位置,查取其地理坐标。然后在 LOTUS,-2-3 工作表内输入,转化成平面直角坐标后,存盘备用。

(三)Auto Lisp 绘图程序的编写

对以上处理好的数据,根据 AutoCAD 软件的 Line(直线)、Arc(弧)、PLine(多义线)、Text(文 字)和 Circle(圆)命令",用 LOTUS1-2-3软件编写绘制图廓、图例空间、经纬网、河流、山名、地名和 地方标志符等要素的 Auto Lisp 程序。例如绘制地名的程序为:

 $(defun c; dm())$ 

(command "text"(setq p'(-169.703 584.3575))15 0 "银川")

(command "text" (setq  $p'(-411.316323.7105)$ )15 0 "兰州")

(command"text"(setq p'(-67.6709 279.1231))15 0"西峰镇")

(command"text"(setq p'(465.5521 810.7136))15 0 "大同")

第一句为自定义语句,为程序定义函数名,如 dm;第二句后为命令语句和赋值语句,即命令为 Tent (文字),赋给了文字的起点坐标,字体高度,旋转角度和要写的地名。

程序编写后,用/Print File 命令将程序输出成××× · LSP 文件,可将所有程序编入一个文件 如 DTLSP,也可分别编入文件。

(四)地理背景底图的绘制

进入 AutoCAD 软件图形编辑状态下,键入 Load("程序文件名")装入程序,再分别键入各程序 的定义函数名运行程序,就可绘制地理背景底图。具体操作如下:

Command:  $\text{(load"DT")} \setminus \text{(Return)}$ 

Command: dm  $\}$  (Return)

程序边运行,屏幕边绘,最后绘出所要的地理背景底图(如图 2)。图 2 为黄河中游地理背景底 图,可为黄土高原土壤侵蚀的研究提供基础图件。

综上所述,地理背景底图的绘制,是先整理绘制底图的数据,用LOTUS 输入并贮存。选择数学 投影,确定图廓和经纬网,将地理坐标转化成平面直角坐标。再根据 Auto CAD 的命令要求编写 Auto Lisp 程序,进入 AutoCAD 图形编辑状态下装入并运行程序便可。

### 二、等值线图的绘制

(一)数据处理

在区域规律研究中,有很 多数据为不规则随机样点数 据。在计算机制图时,常常需要 网格点数据。绘制等值线图也 不例外,这里介绍三种获取网 格点数据的方法。

1. 距离加权插值法:该方 法是将研究区划为规则网格, 每交点的值是将距它最近的若 干点的值,用距离加权公式求 得。公式如下:

 $Z = \sum_i Z_i/(d_i)^2 / \sum_{i=1}^n 1/(d_i)^2$ 式中: Z一所求点的值;

z一临近点的实测

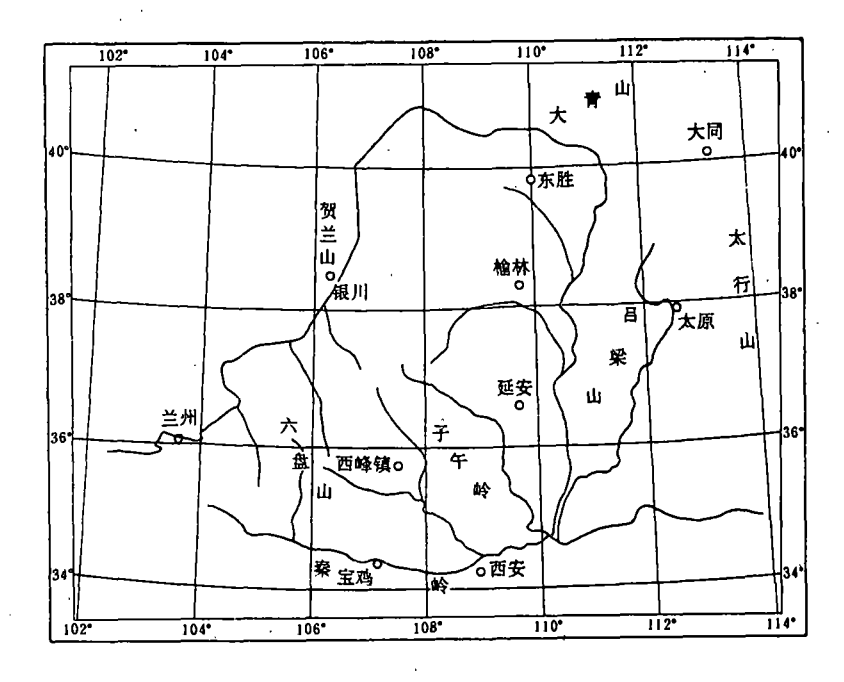

图 2 黄河中游地理背景底图

值: d. 一临近点到所求点的距离; a --距离权重系数(0<a≤10); n --要求的点数。 在上式中,距离权重系数(a)越大,离所求点越近的实测点对所求值影响也越大,反之亦然。具 体操作是在 LOTUS<sub>1-2-3</sub>工作表内输入经纬度和专题值(如侵蚀量、径流深、降雨量等),将经纬度 转化为平面直角坐标,用/Print File 命令输出成××× · DAT 文件,也可在 SURFER 的 Grid 菜单 的 Lnput 状态下输入,而后进入 SURFER 的 Grid 菜单下,选择 Random Method Lnvdist 后,再选择 Begin 回车,对数据按距离法进行网格化,并将网格化数据自动存入×××·GRD文件中。

2. Kriging 法: Kriging 法是应用 Kriging 空间方差理论来计算, 计算方法比较复杂, 但 Kriging 法比距离法绘图更为准确。操作方法与距离法相比,只是在 SURFER 的 Grid 菜单下,选择 Random Method Kriging,软件将对数据按 Kriging 法生成规则的网格数据并自动存盘。

按距离法和 Kriging 法作的图形,反映土壤侵蚀模数、降雨侵蚀力等研究要素的空间分布的实 际状况,由采样密度和测试精度决定真实性,严格地说是实测值的空间分布规律。

3. 趋势面方程求值法(3):用趋势面分析研究地理要素区域变化规律时,可用某种地理要素值, 如降雨量、输沙量等与经纬度的二元回归方程,即趋势面方程,求得未测点的模拟值。具体方法是先 输入数据,将地理坐标转化成平面直角坐标,选好趋势面方程模型,编写求趋势面方程和趋势值的 程序,如 Basic 程序,最好将多项式各项系数及趋势值以文件形式存盘。对求得的趋势值即网格数 据,需统一成 SURFER 要求格式,才能作等值线图。SURFER 要求文件格式为:

第1行 DSAA 是 SURFER 的约定格式,第2行为网格的行列数,第3、4、5行为 X、Y、Z 的最小 和最大值,以后为各点的Z值。按此格式组好数据,存成×××·GRD文件备用。

(二)等值线图的制作

求出网格数据后,进入 SURFER 软件的 TOPO 菜单下,调用存好的降雨量、径流深、降雨侵蚀 力、侵蚀模数等网格数据文件×××·GRD,就可作其相应的等值线图。有一系列的修饰和选择,

如等值线的范围、疏密、标注、光滑、图形比例尺、加图名、加网格、加符号等等,可按需要改变各选项 的参数,作理想的等值线图。例如,制作黄河中游输沙模数等值线图,首先将所选控制区中心点的地 理坐标及对应的输沙模数输入文件,用LOTUS将地理坐标转换成平面直角坐标后,转成 SURFER 的××× · DAT 文件,选择适当的方法将数据网格化,进入 TOPO 模块,按提示作图,如 图 3 所示。

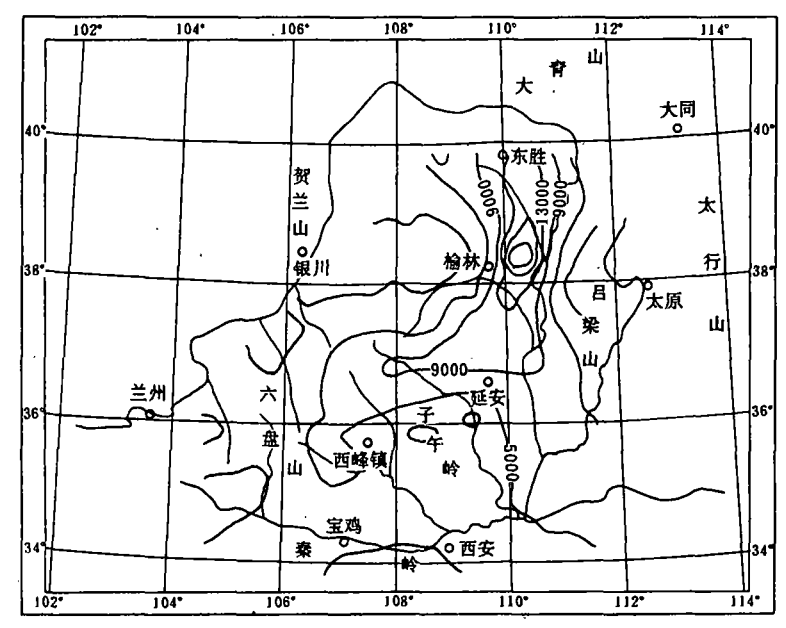

## 三、等值线图与地理背 景底图的叠绘

要将 SURFER 作的等值线 图绘制在用 Auto CAD 作的地理背 景底图上,是根据底图的制图大小 和绘图尺寸,计算出等值线图的绘 图尺寸,即绘图原点坐标和绘图长 度。假说地理背景底图的制图单位 高为 H, 制图起点坐标为(X, Y ),等值线图的制图起点坐标为(X , Y ), 制图区长为 L 输出图时, 若 采用英寸,底图绘图高度为 h,绘图 原点为(x,y);等值线图的绘图长 度为1,绘图原点坐标为(x,y)。则

图 3 黄河中游 1960~1984 年平均输沙模数等值线图

\n
$$
\bar{f}(t) = \frac{h}{H} = \frac{l}{L} = x_1 - x_0 / X_1 - X_0 = y_1 - y_0 / Y_1 - Y_0
$$
\n

\n\n $\text{If } x_1 = \frac{X_1 - X_0}{h} = \frac{h}{H} \times L$ \n

\n\n $\text{If } x_2 = \frac{X_1 - X_0}{h} = \frac{h}{H} \times L$ \n

这样,有 SURFER 的 TOPO 模块作等值线图时,取掉边框,选择 Scale 命,对提出"Length of Longest Side of map in inches: "回答 1,其它选择按需要回答,存图时,选择 Output,对"Page position:"回答(x,y,y,)。用 plot 命令,按默认值用打印机或绘图仪绘制等值线图。绘制地理背景底图 时,绘图原点为(xo,yo),图高为h,这样,就可将等值线图套绘在地理背景底图上(如图3)。

#### 四、结 语

该制图法已在本所几个课题中得到应用,如径流深等值线图、输沙模数等值线图、降雨侵蚀力 等值线图、土壤背景值等值线图等,专家们评价很高,省时省力,简单实用,为他们的研究工作提供 了很多方便。此外,所作地理背景底图,还可用于制作土壤侵蚀强度图,暴雨中心分布图,土壤侵蚀 分类图等图形,可为土壤侵蚀研究提供基本图件。

微机制图是现代化手段,在土壤侵蚀研究领域中大有作为,尤其是地理信息系统的应用,对提 高科研水平起着促进作用。

田均良老师对本文提出了宝贵意见,在此谨致谢意。

〔1〕胡友元等编著、《计算机地理制图》北京:测绘出版社,1987年 〔2〕邱玉春等. 《AutoCAD 操作手册(2.6版-9.03版)》. 北京:电子工业出版社,1989年 〔3〕张启锐.《地质趋势面分析》,北京:科学出版社,1990年